## **DSTNY** SOFTPHONE

NEDLADDNINGS- OCH INSTALLATIONSGUIDE

Här följer en guide över hur du laddar ner och installerar din Dstny Softphone.

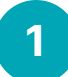

Dstnys Softphone laddas ner från https://bc.dstny.se/login alternativt https://bc2.dstny.se/login. Vilken adress du ska använda meddelades vid leverans av växeln.

 $\mathcal{C}$ la

> දි  $\bar{c}_0^2$

> > $\sigma_{\text{str}_{\text{IV}}}$

Ġ.

Ĉ,

 $\circledcirc \circledcirc$ 

2 Här loggar du in med de användaruppgifter du fått via e-post av Dstnys leveransavdelning.

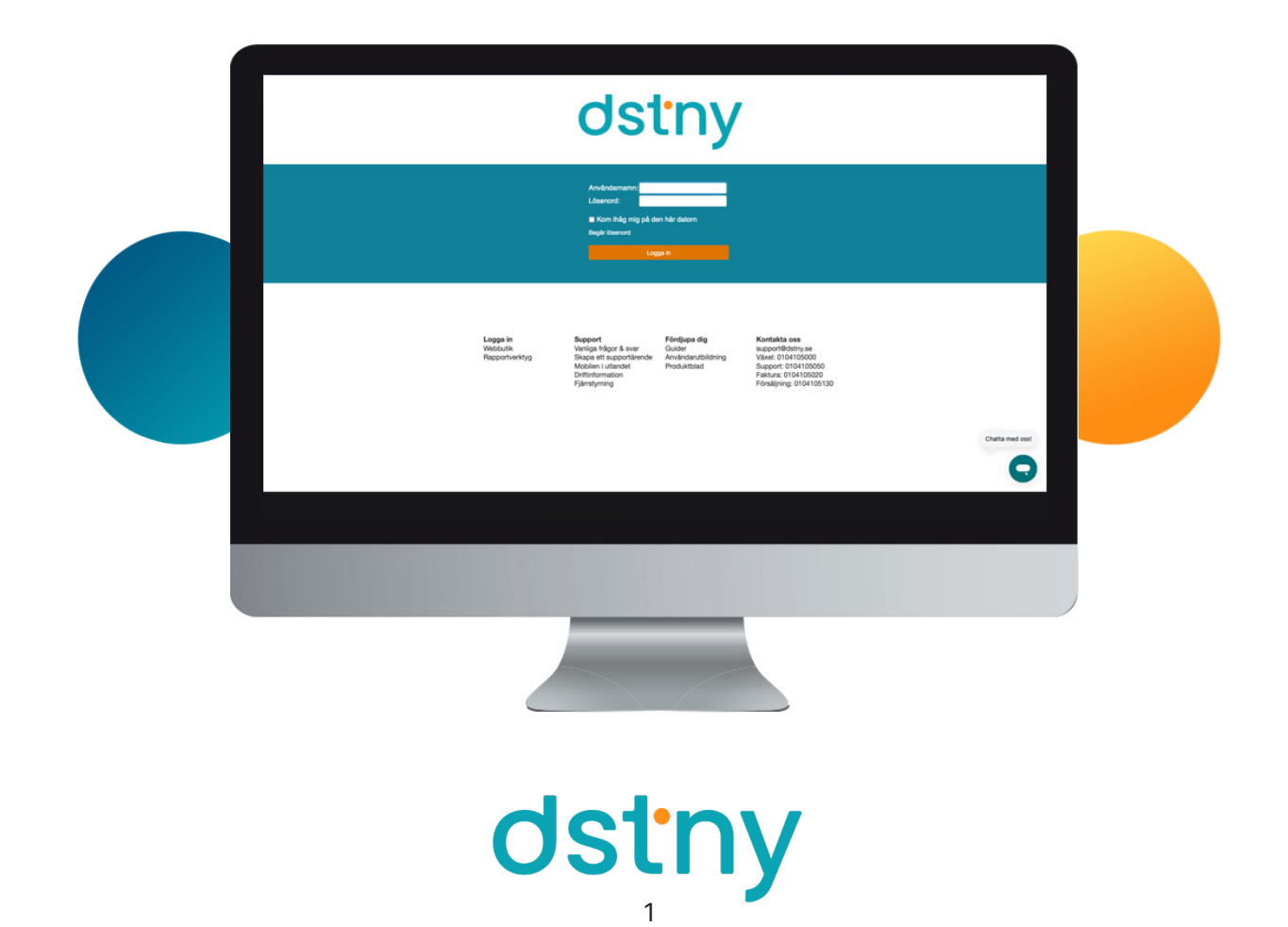

Klicka på Hem och sedan på Applikationer.

Längst upp hittar du Dstny Softphone. Klicka på Ladda ner Dstny Softphone för det operativsystem du använder.

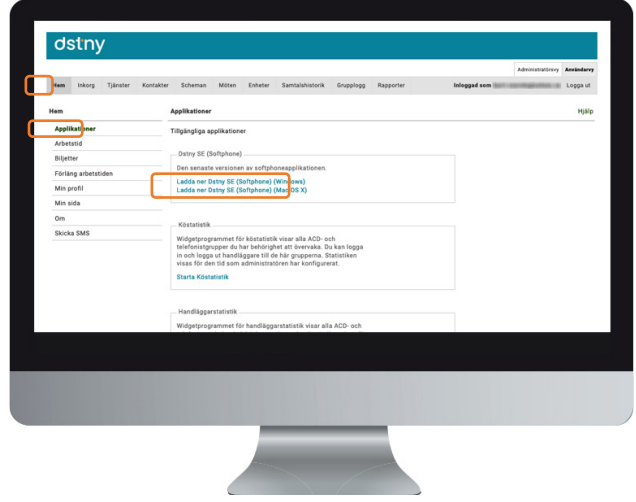

Ladda ner programmet och installera det enligt programmets anvisningar.

Öppna programmet och logga in med samma uppgifter du använde för att logga in på portalen.

Serveradress är någon av dessa: bc.dstny.se bc2.dstny.se

Vilken adress du ska använda meddelades vid leverans av växeln.

Nu är din Softphone redo att användas!

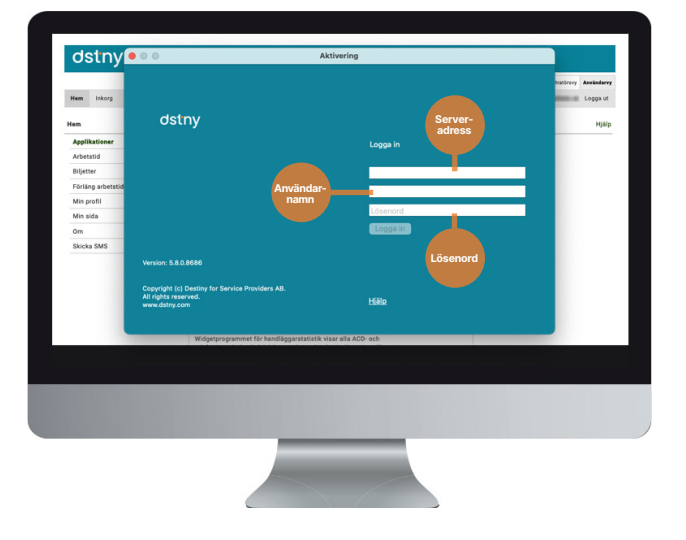

## **Telefonistvy**

4

5

6

Dstny Softphone erbjuder två olika vyer; Standardvy och Telefonistvy. Telefonistvyn är den populäraste. För att aktivera den går du in på Visa och sedan klickar du i Telefonistvy.

## Rätt ljudenhet

Se även till att du har rätt ljudenhet ansluten till din Softphone. Detta gör du under fliken Verktyg. Klicka på Inställningar och välj den ljudenhet du önskar använda. Om du har Mac går du in under Dstny/Inställningar i menyraden och väljer Ljud i vänstermenyn på popup-fönstret för att ställa in för headset på respektive högtalare.

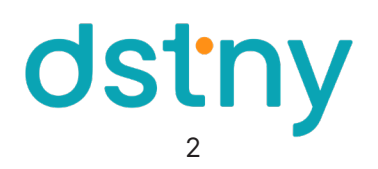